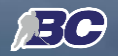

# INSTRUCTIONS

- ❏ TEAM OFFICIALS REGISTRATION
- ❏ TEAM OFFICIAL SIGNING LINEUPS
- ❏ SCOREKEEPING
- ❏ REFEREES

# **Connecting** the Game

Leveraging Technology **Building the Best Hockey Platform** 

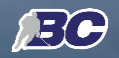

#### **TEAM OFFICIALS REGISTRATION**

- ❏ First step : type the URL on your device or computer browsers (iOS and Android are supported)
- ❏ Fill the form
	- Make sure you have your Participant HCR ID
	- Same with your team HCR ID
	- Key in the email you want to receive scoresheet. your email will become your user name
	- Create your password
- This step as to be done just once.

## https://admin.hisports.app/register

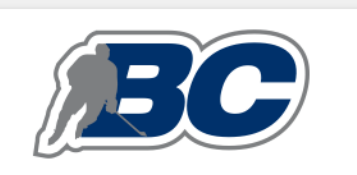

Participant Hockey Canada ID <sub>■</sub>

Team Hockey Canada ID

Email

Password ⊕

Confirm Password ⊕

**REGISTER** 

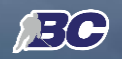

#### **TEAM OFFICIALS SIGNING LINEUPS**

- Use the Officials / Staff tab
	- Type in your email. Use the email you input at registration
	- Same with your team HCR ID
	- Key in the email you want to receive scoresheet. your email will become your user name
	- Create your password
- ❏ This step can be done on your phone, tablet or computer browsers (iOS and Android are supported)
- ❏ If you use your phone or tablet, we suggest that at the prompt screen, you tap the top right menu and select ADD TO HOMESCREEN. This will add a shortcut to your home screen.

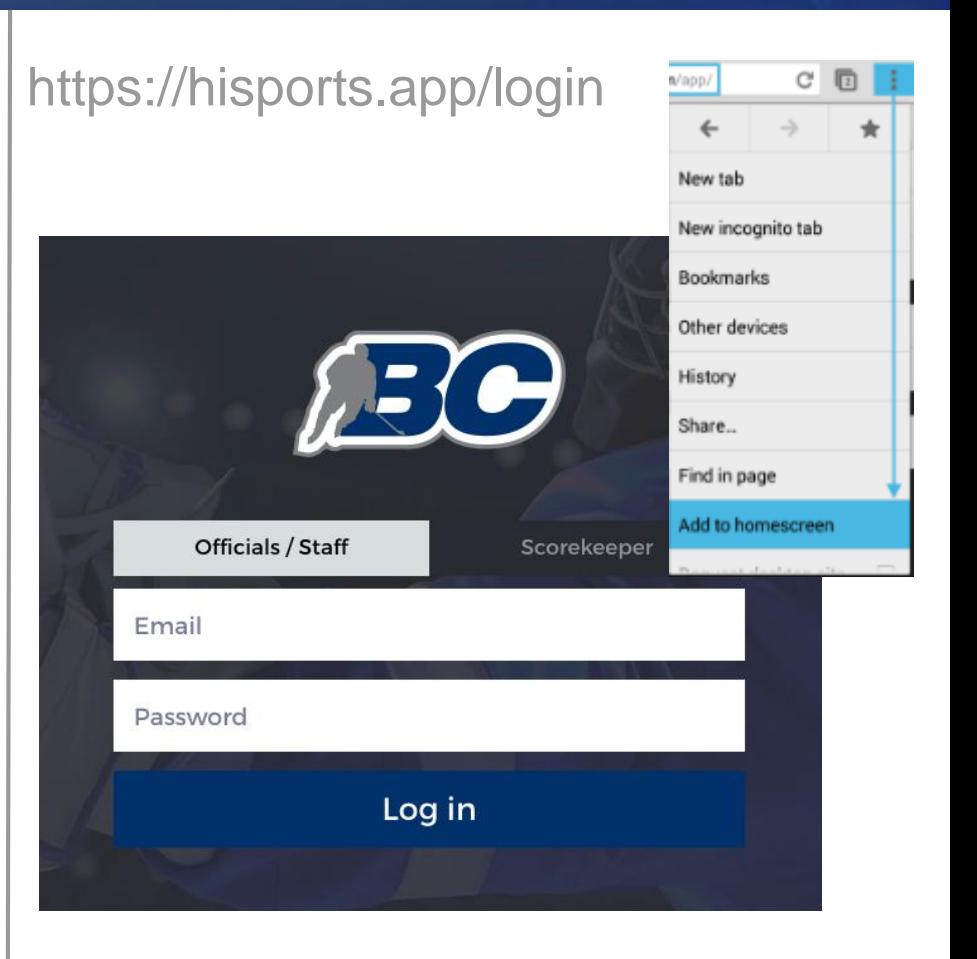

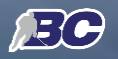

## **SCOREKEEPING**

Use the SCOREKEEPER tab

- Type game ID. Game ID can be found on website under schedule. See next slide
- Home Team HCR ID, Team Officials should know that ID
- ❏ Scorekeeping can be done on your phone, tablet or computer browsers (iOS and Android are supported)
- ❏ If you use your phone or tablet, we suggest that at the prompt screen, you tap the top right menu and select ADD TO HOMESCREEN. This will add a shortcut to your home screen.
- ❏ PreGAME process : Until scorekeeper get to START GAME, the device HAS to be connected to a network, whatever it is on cell or WIFI

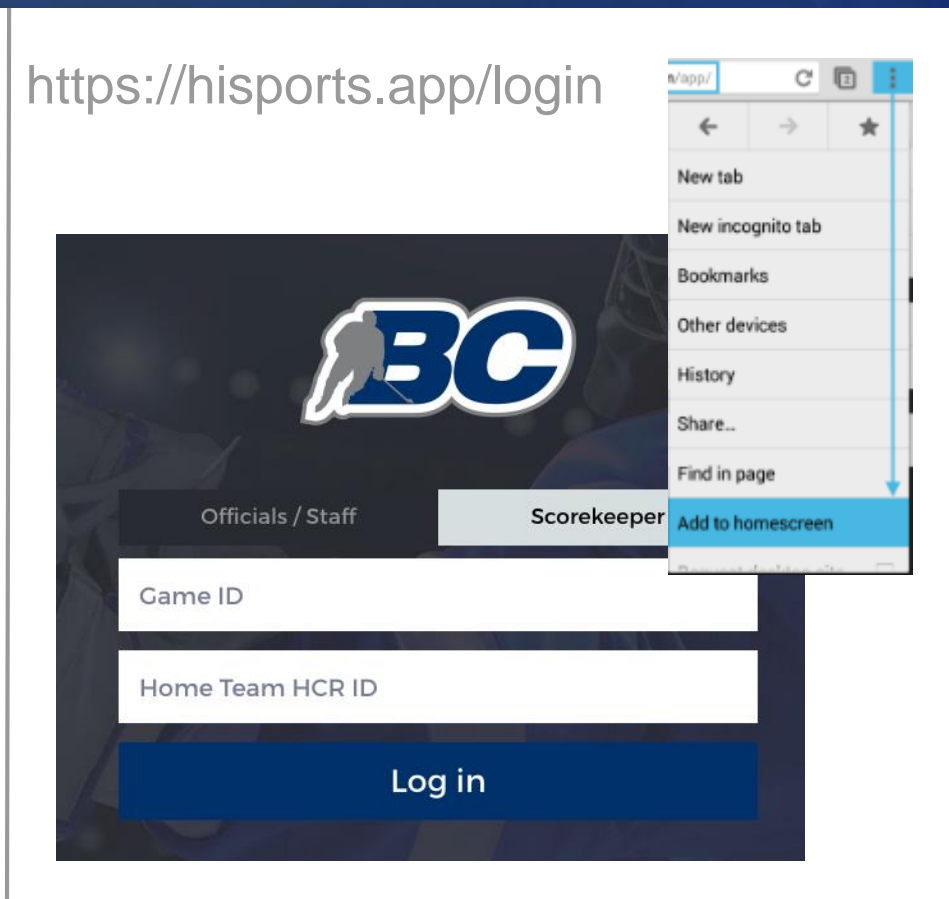

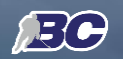

# **SCHEDULE**

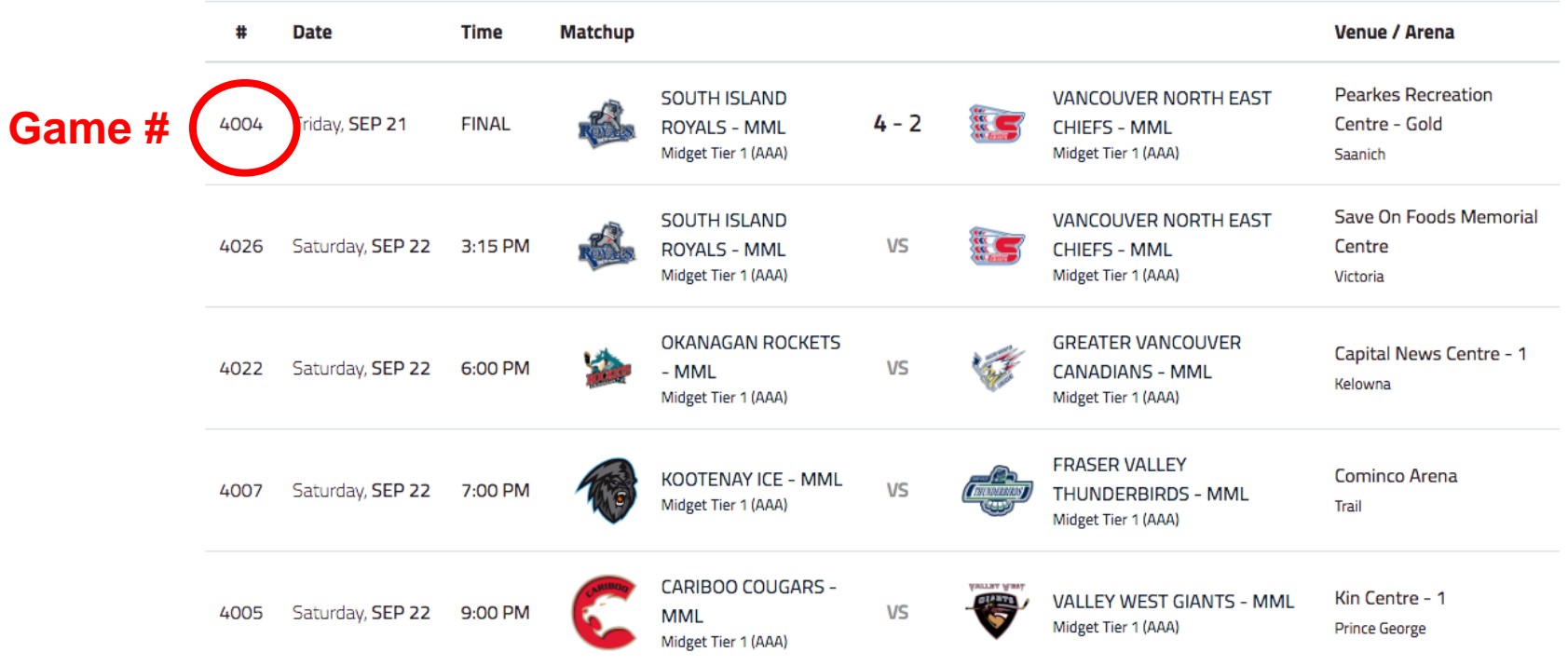

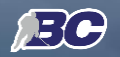

**Once the game have started, it can be offline until the end. Note that whatever device you are using, it need to get back to cell or wifi in order to upload game events that are used to generate Electronic Scoresheet** 

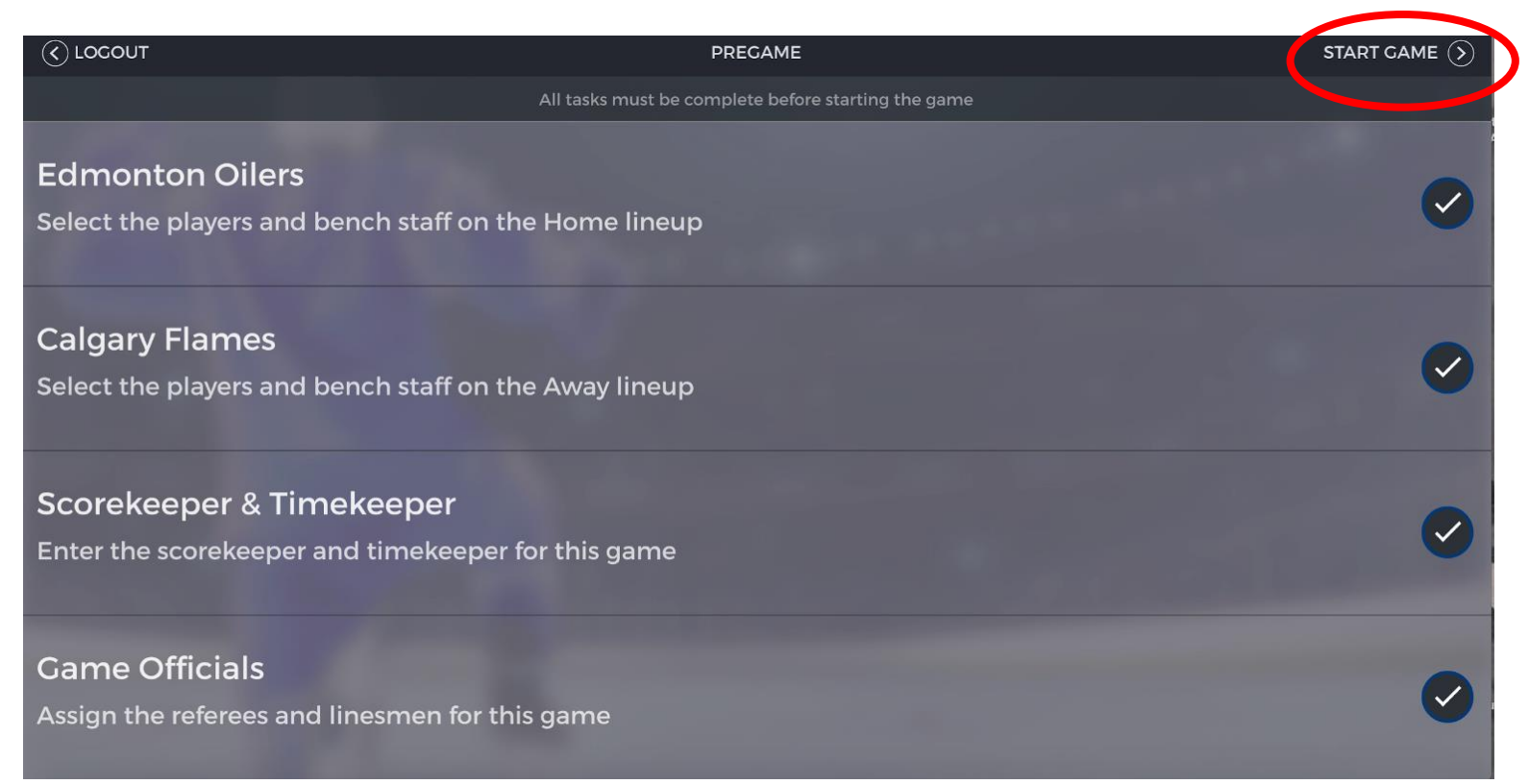

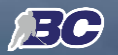

#### **From that point on the scorekeeping can be done OFFLINE**

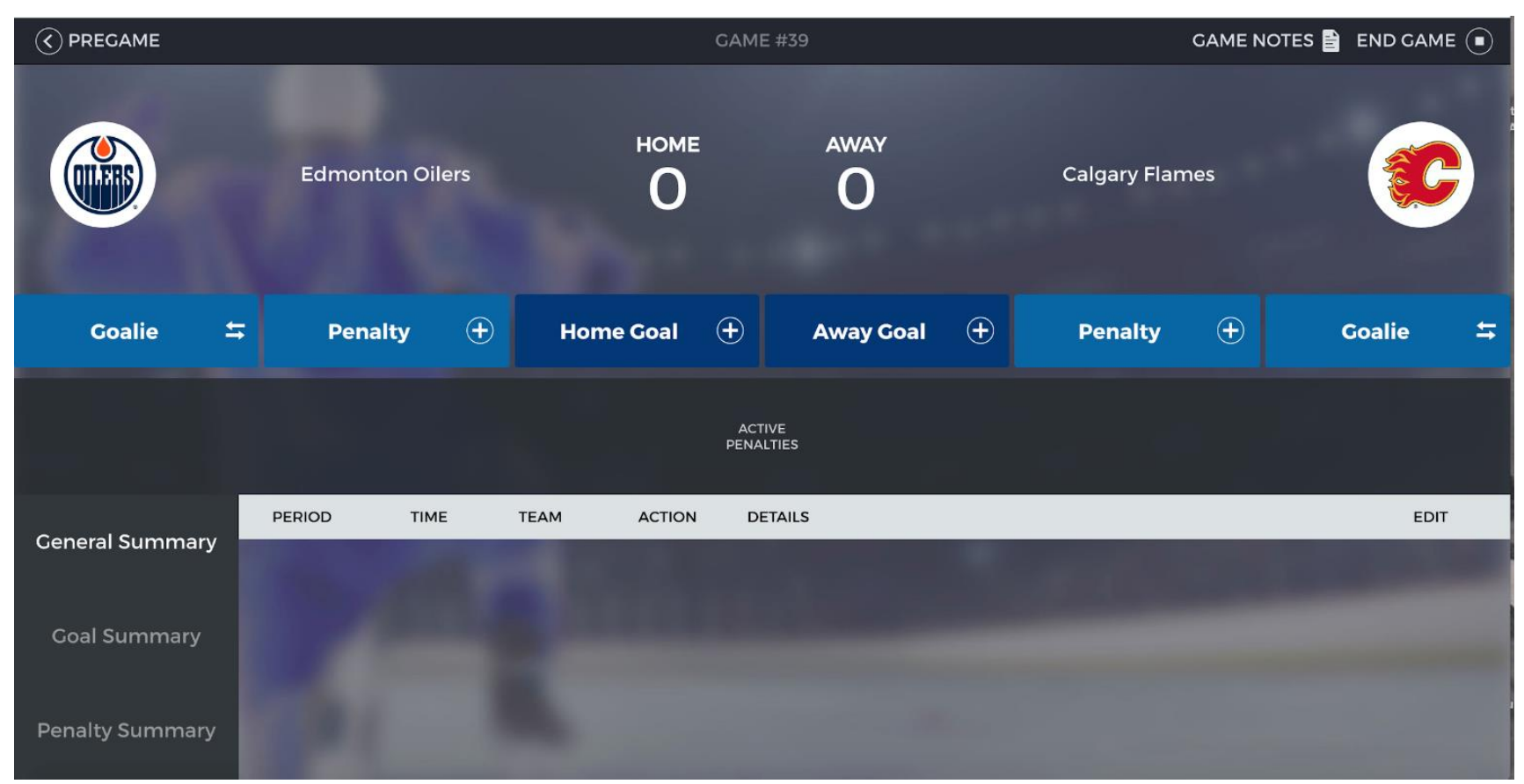

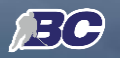

#### **REFEREES**

#### ❏ **Pre Game Process**

- Select the team you want to validate roster
- Repeat same process for the other team
- Make sure Team Official have signed
- ❏ End Game Process (Next Slide)
	- Select the team you want to validate roster
	- Repeat same process for the other team
	- Make sure Team Official have signed

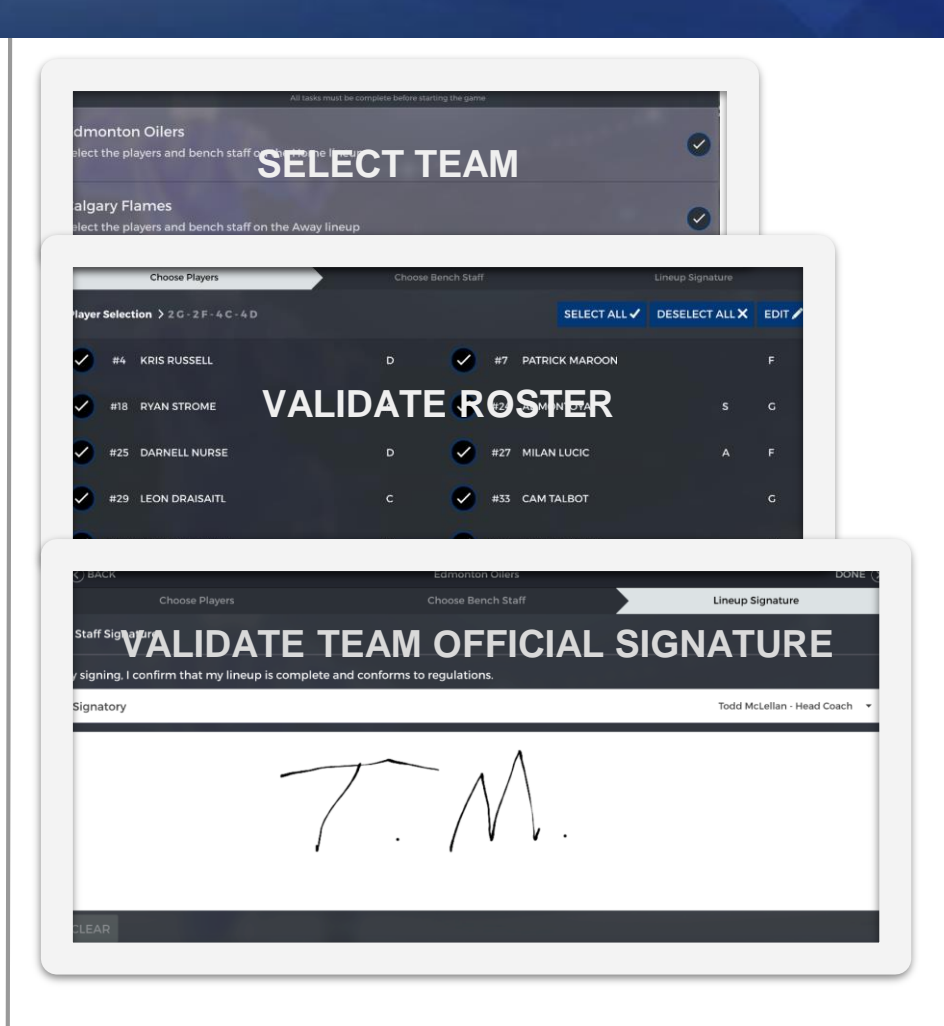

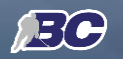

## **REFEREES**

- ❏ Pre Game Process
	- Select the team you want to validate roster
	- Repeat same process for the other team
	- Make sure Team Official have signed

#### ❏ **End Game Process**

- Before scorekeeper and timekeeper sign, referee need to review game events in order to validate if everything is as expected
- When the referee is done she or he can go back to Signature page
- If there were major penalties and the referee needed to do a report, you can add her or his email before the end game process is completed

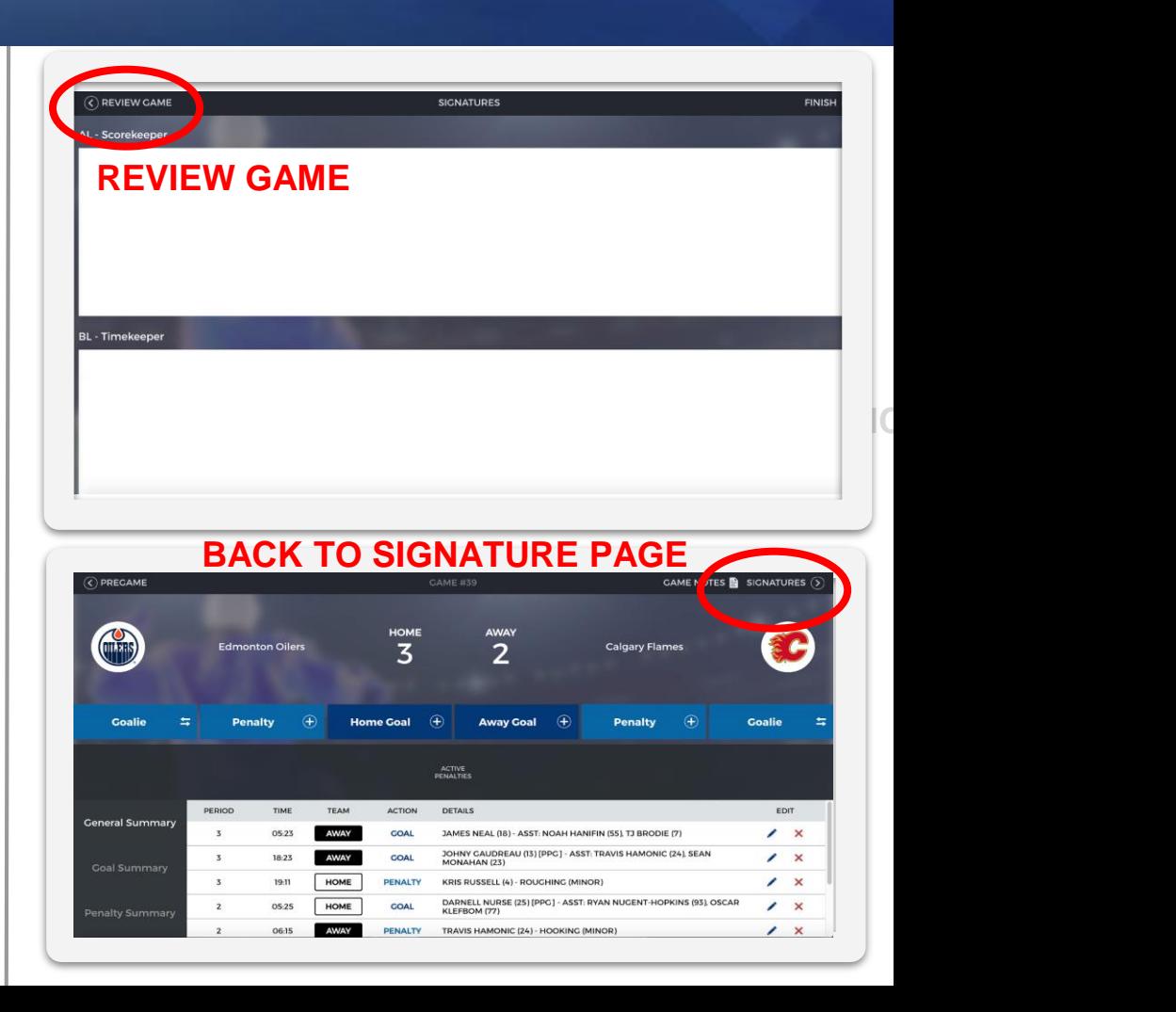

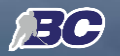

# **REFEREES**

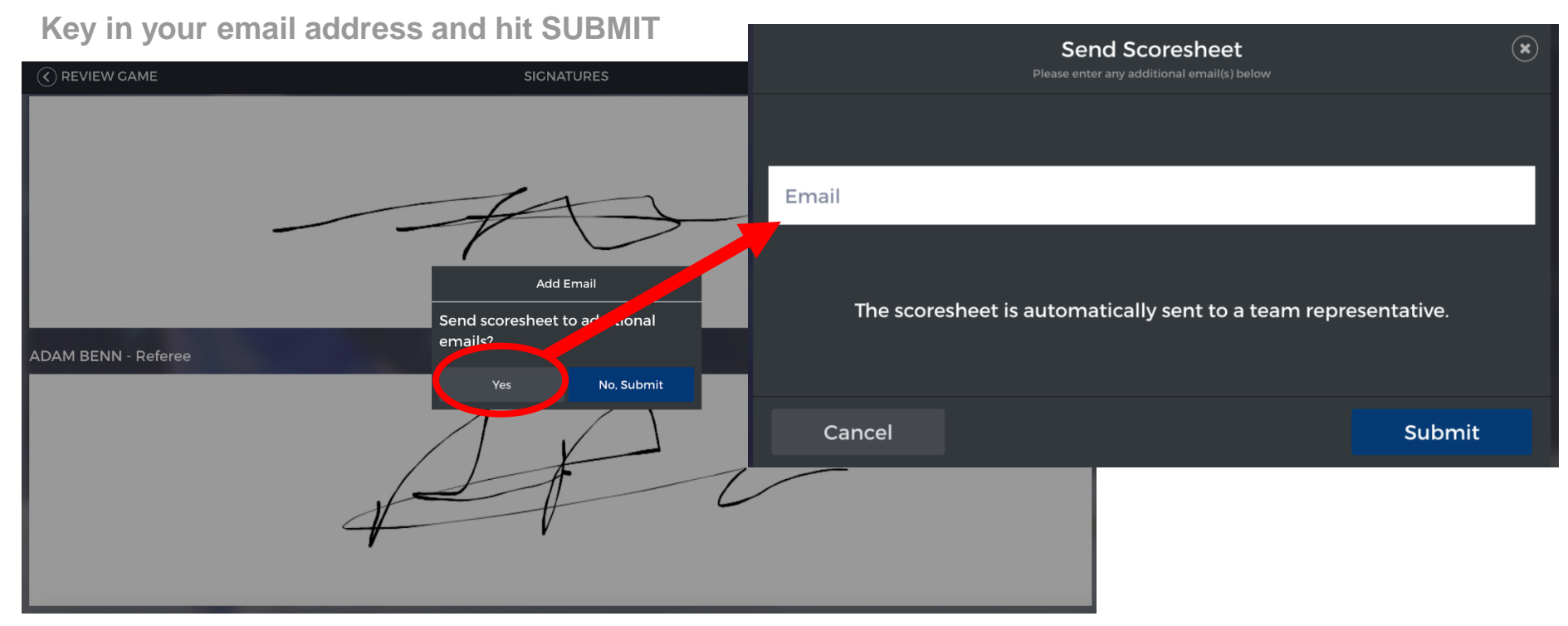

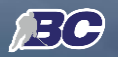

### **GAME REPORT**

**OFFICIAL GAME REPORT** 

- ❏ Every registered Team Officials wiil received by email a PDF version of the scoresheet
- ❏ Registrars have access to all gamesheets under their responsibility
- ❏ Only registrars can edit game reports
- ❏ **It is strongly suggested for scorekeeper to use a notepad during the games**

**(see sample from last year next slide)**

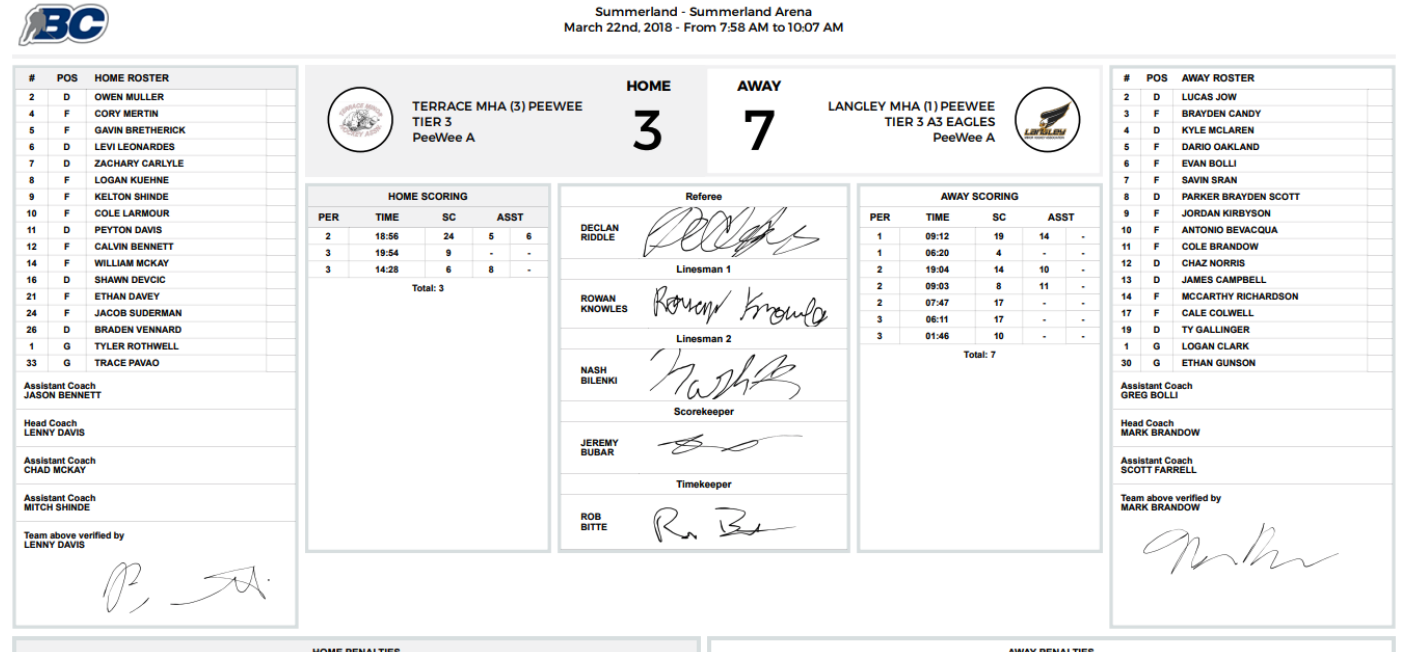

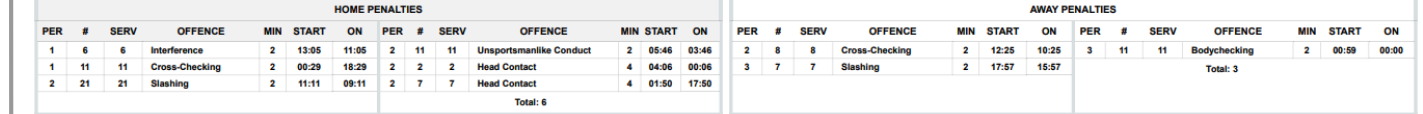

**GAME NO. 3764** 

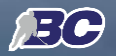

## **GAME NOTE SCRATCHPAD**

- ❏ Every registered Team Officials wiil received by email a PDF version of the scoresheet
- ❏ Registrars have access to all gamesheets under their responsibility
- ❏ Only registrars can edit game reports
- ❏ **It is strongly suggested for scorekeeper to use a Game Note Scratchpad during the games**

**(see sample from last year next slide)**

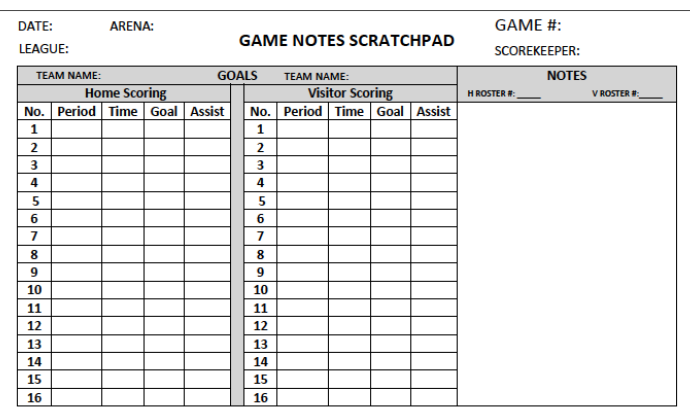

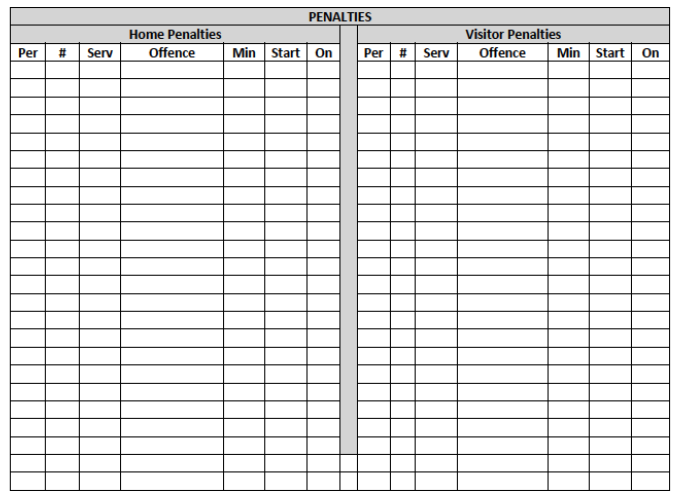